## View Base Level Engineering Data

Users who choose **View Base Level Engineering Data** will be greeted with one view port with the floodplain extents loaded in the viewing area.

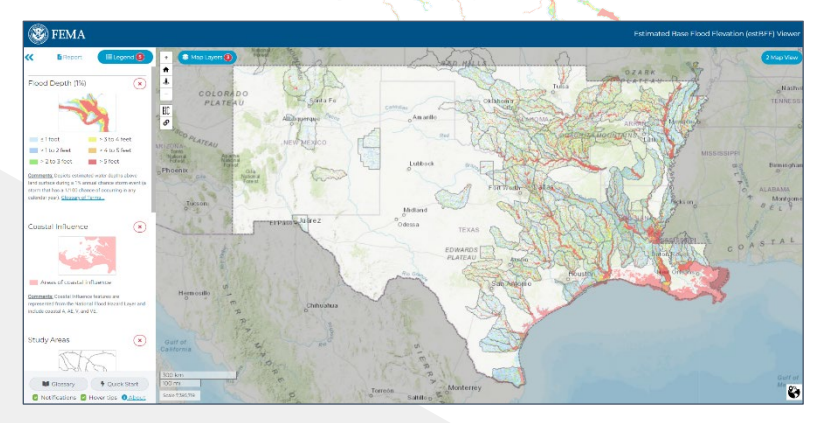

The legend tab is shown on the left. The legend provides users with information on the datasetsloaded within the view port.

### **Other features to enhance your experience:**

- Zoom in to see the floodplain extents with the ,**+ and – buttons** at the top left of the screen
- Choose a side-by-side view with two viewing windows. To load a second viewing area, click on **Map View**, at the top right of the screen.
- Load additional datasets by clicking on **Map Layers** on the upper left hand side of the viewing area and selecting **Data**. Select from one of nine available underlying maps using the **Background** menu.
- The **Legend** will expand as new layers are added.

Users who choose Property Look Up will be greeted with a sideby-side double viewport, showing floodplains (1% and 0.2%) on the left and flood depths on the right.

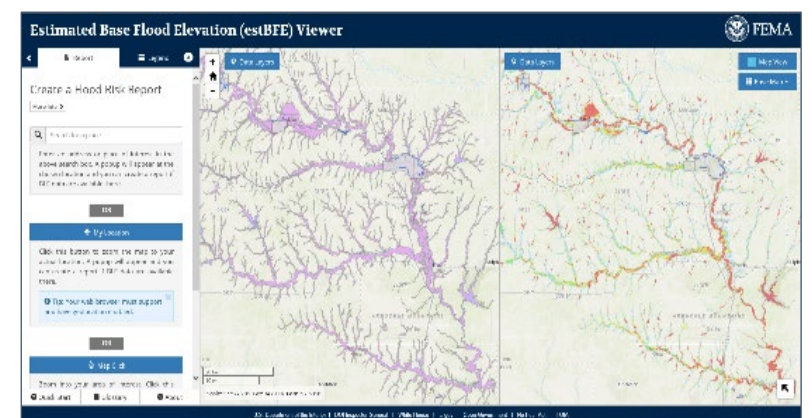

# HOW2 Use the Estimated Base Flood Elevation Viewer

Launch the Estimated Base Flood Elevation (estBFE) Viewer by typing **https://webapps.usgs.gov/infrm/estBFE/** in the internet browser window. Users will encounter a disclaimer screen; click "OK" to clear **Flood information at your fingertips.** Launch the Estimated Base Flood Elevation (estBFE) Viewer by typing https://webapps.usgs.gov/infrm/estBFE/ in the internet browser window. Users will encounter a disclaimer screen; c

> Use the search function or zoom into an area of interest. Once the structure of interest is located, click on the center of the structure. If the location selected falls within the estimated flood extents (depicted in purple), a report can be run for that location.

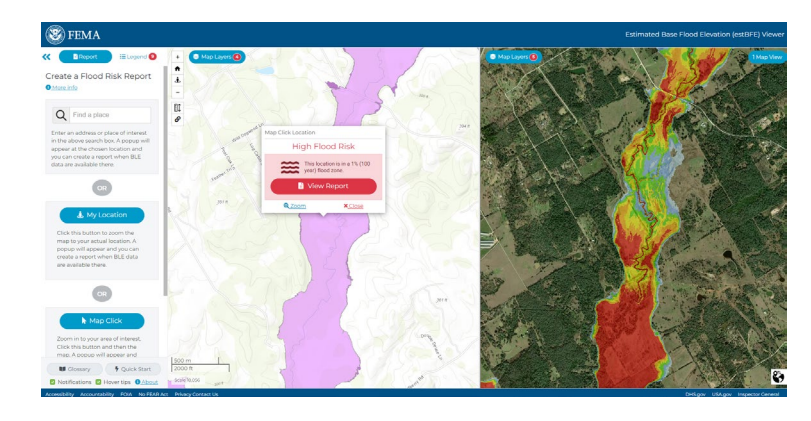

The report will open in a new window. The web address of the report page is tied to a latitude and longitude, allowing it to be shared via email. The recipient will see the same report. Reports are available in the high and low to moderate flood risk areas, within the floodplains shown.

Users who choose **Download Datasets and Models** will be greeted with one viewing window showing the study areas that have data packaged for download.

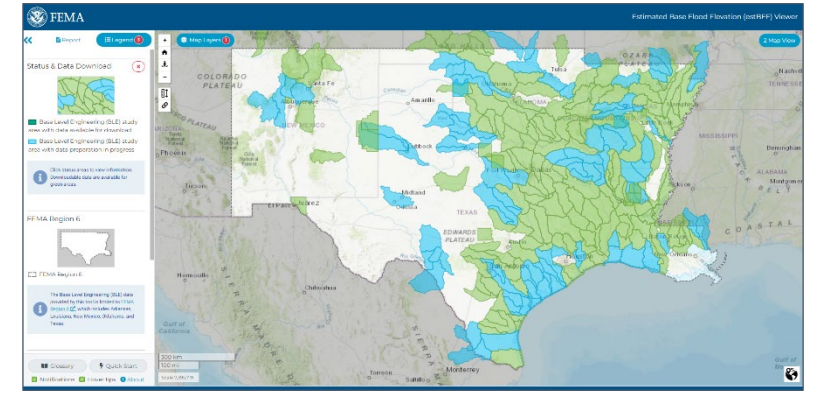

It is easy to download any dataset, just hover the mouse over the watershed area of interest and click.

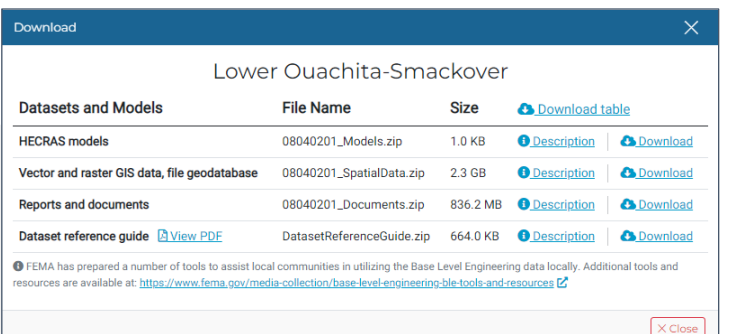

A table will pop up with a variety of options for download. Users can download the HEC-RAS models, water surface elevation grids, flood depth grids or the vector file which houses floodplain extents, model cross-sections and streamlines. A Dataset Reference Guide is also available for download.

**For general questions about navigating the estBFE Viewer, please contact the FEMA Mapping and Insurance eXchange (FMIX):**

**Telephone: 877-FEMA-MAP (1-877-336-2627) Email: FEMA-FMIX@fema.dhs.gov**

Download Datasets & Models **Property Look Up** 

## The Viewer Assists LOMA Submittals

If a property owner believes that a structure is above or outside of the base flood extent in an effective Zone A, a Letter of Map Amendment (LOMA) request may be submitted and the flood risk report from the Estimated BFE Viewer should be included. To complete an application, use the online web-based tool or download the paper forms (www.fema.gov/letter-map-changes). A LOMA may result in removal of the SFHA designation and the federal requirement for flood insurance. However, maintaining a flood policy may still be required by the lender.

Flood insurance coverage to repair damage caused by flooding is available for areas outside the SFHA.

First, review the flood depth information for the two events and determine the flood risk in the vicinity of your property. Meet with your local building and floodplain officials to collect more information and make your plan.

- Local building and permitting varies by community; discuss your individual property building requirements.
- Elevating your living structure above the estimated BFE is a good way to reduce your risk of flooding during the 1% annual chance storm event. Any property or structure can be impacted by flooding.
- You can elevate your HVAC and other utilities above the BFE to reduce your financial risk when a flood occurs.
- Elevating your home above the minimum standard may provide a few additional benefits, including reducing the likelihood of being affected by floodwaters or debris near your structure.
- Consider relocating your structure to minimize the hazards your home or business may encounter.
- Flood risk changes over time. Reduce future risk by building to a higher standard and using construction practices that have been shown to reduce flood risk for business and homeowners.
- Information made available from the estBFE Viewer provides hazard and risk awareness. Please consult your local Floodplain Administrator to better understand the estimated Base Flood Elevation and how to take action.

## Now that you have identified your flood risk, what should you do next?

revised 08/18/22